## AcademicLiveCare | User Guide

## A Telehealth Solution for University of Colorado Boulder

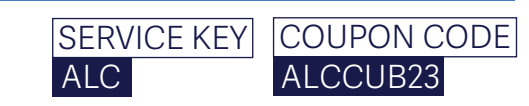

# ALC<br>
How to Sign Up

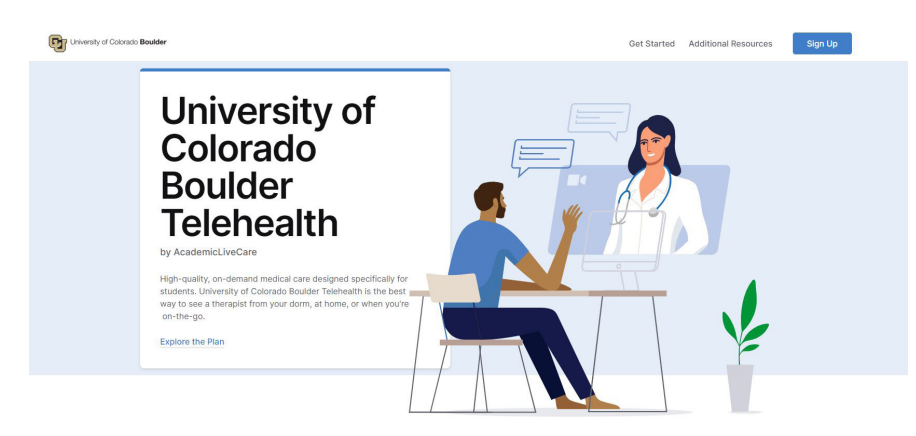

Visit cub.myahpcare.com/telehealth to view all benefits included in your telehealth solution. Scroll down to the bottom of the page and click 'Sign up Online.'

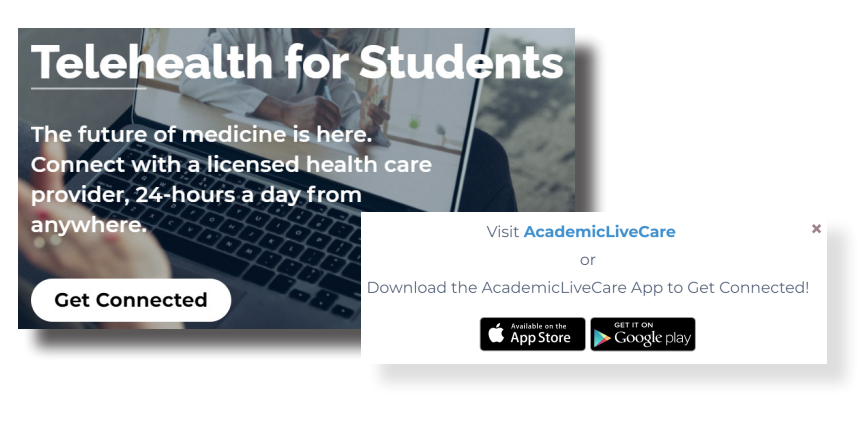

Visit academiclivecare.com, click 'Get Connected' and then 'Visit Amwell' in the pop-up window.

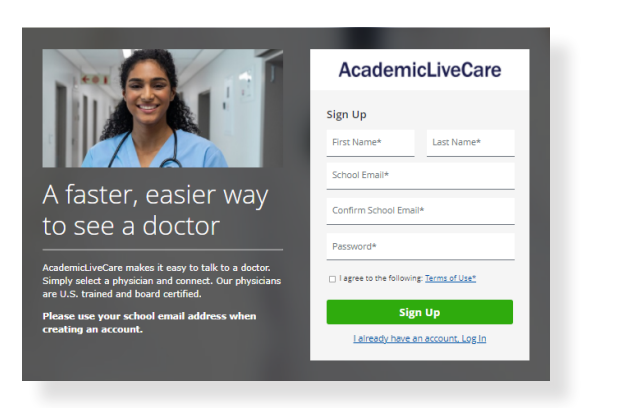

3 Sign Up for AcademicLiveCare using your school email address or Log In if you already have an account. 4 Complete your profile.

#### **AcademicLiveCare** Complete Profile Current Location (State)\*  $\overline{\mathbf{v}}$ Date of Birth  $\boldsymbol{\nabla}$ Day Year Month Gender  $\blacktriangledown$ **Continue**

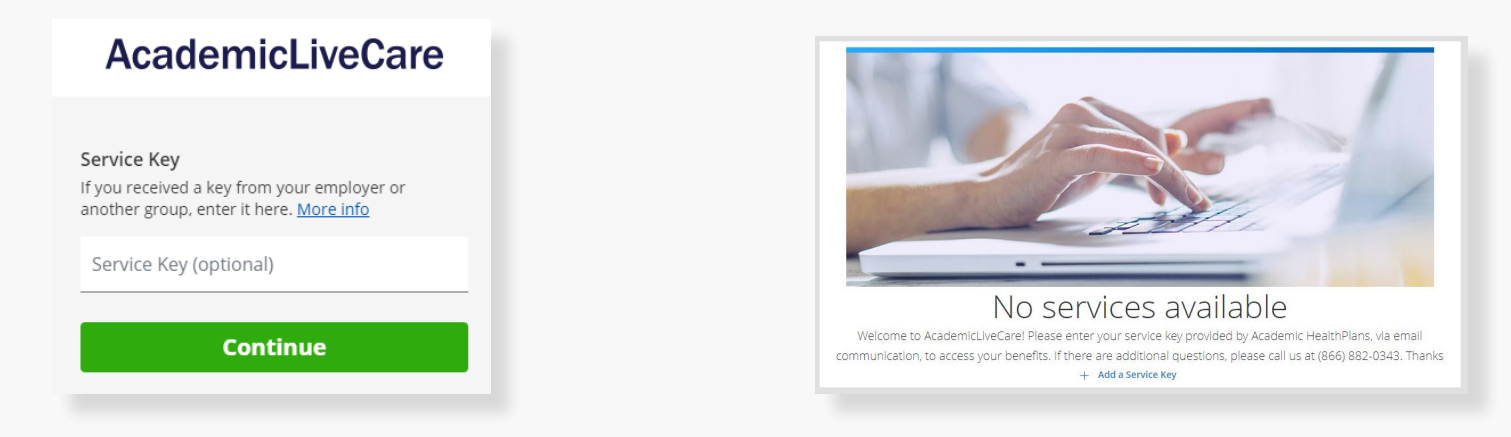

When prompted to enter a Service Key, enter **ALC** and press 'Continue'. The service key unlocks all AcademicLiveCare services When prompted to enter a Service Key, enter **ALC** and press 'Continue'. The service key unlocks all AcademicLiveCare services available to you. When a service key is not entered, an error message will appear after sign-up

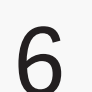

Now that your account has been created, you're ready to Get Care! 6

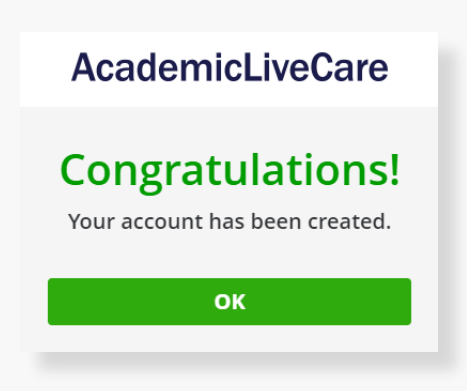

## How to Get Care

Your Home Page will reflect all services available to you. Select the care applicable to your needs.

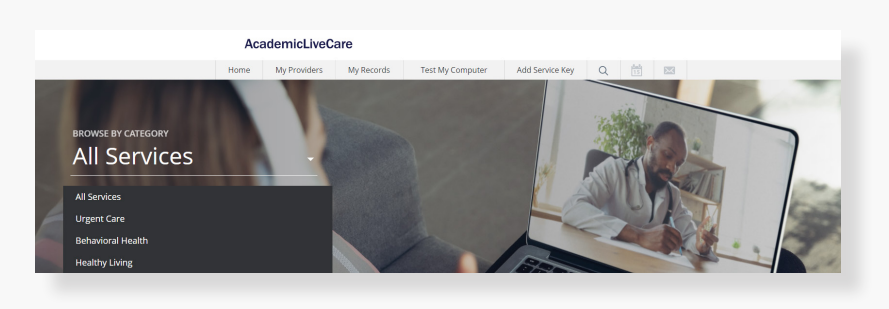

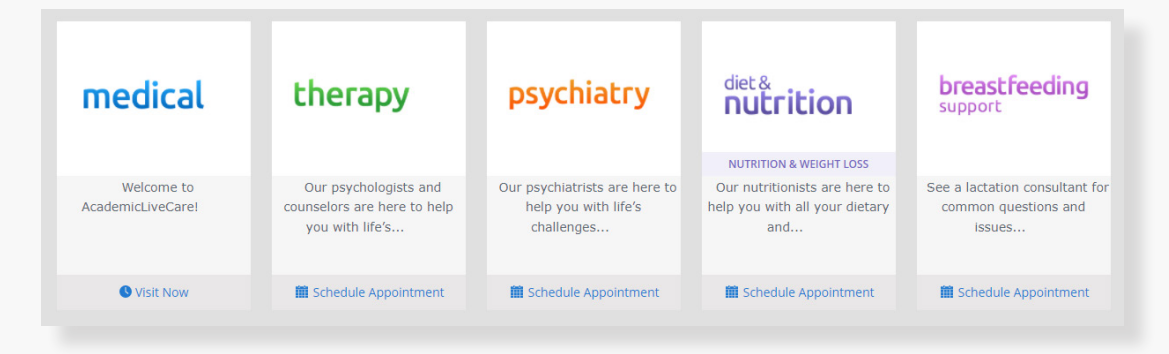

For Medical/Urgent Care, click 'Get Started' to see the first available provider or find a specific provider by using the search and filter tools.

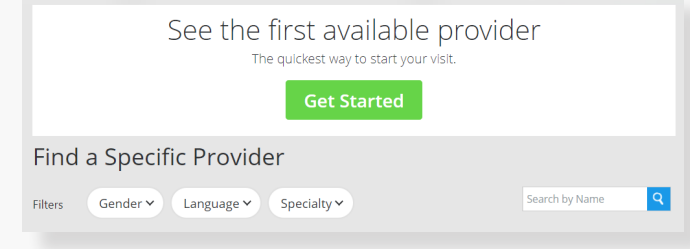

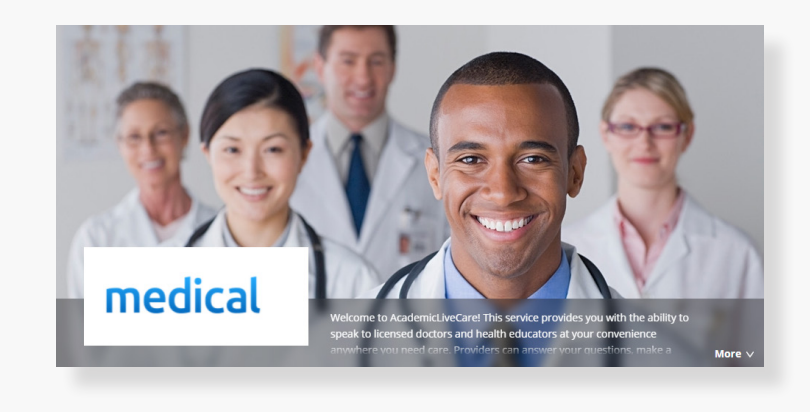

Provide details about your visit and acknowledge that you have read the Notice of Privacy Practies and agree to the Terms of Use.

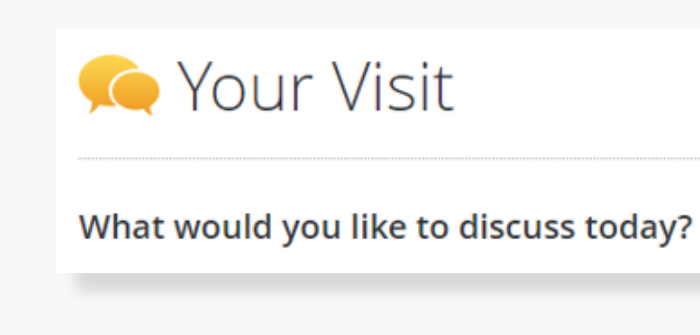

On the payment screen, enter Coupon Code **ALCCUB23** and click 'Apply' to make the cost of your visit free. Click 'Start Visit' to be connected to the provider.

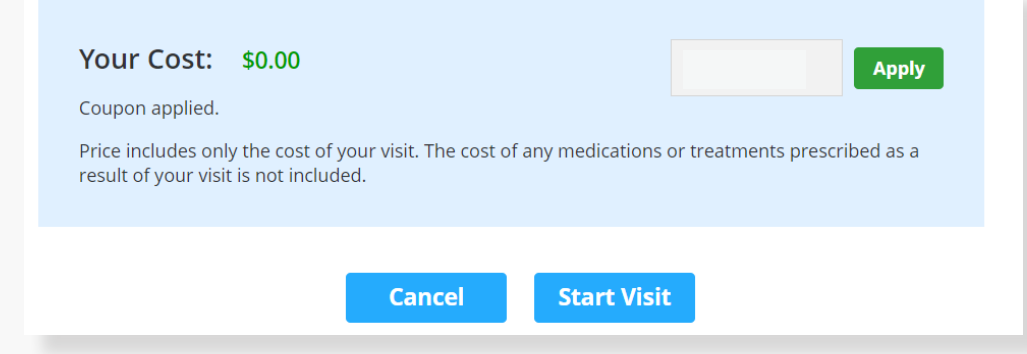

## How to Get Care

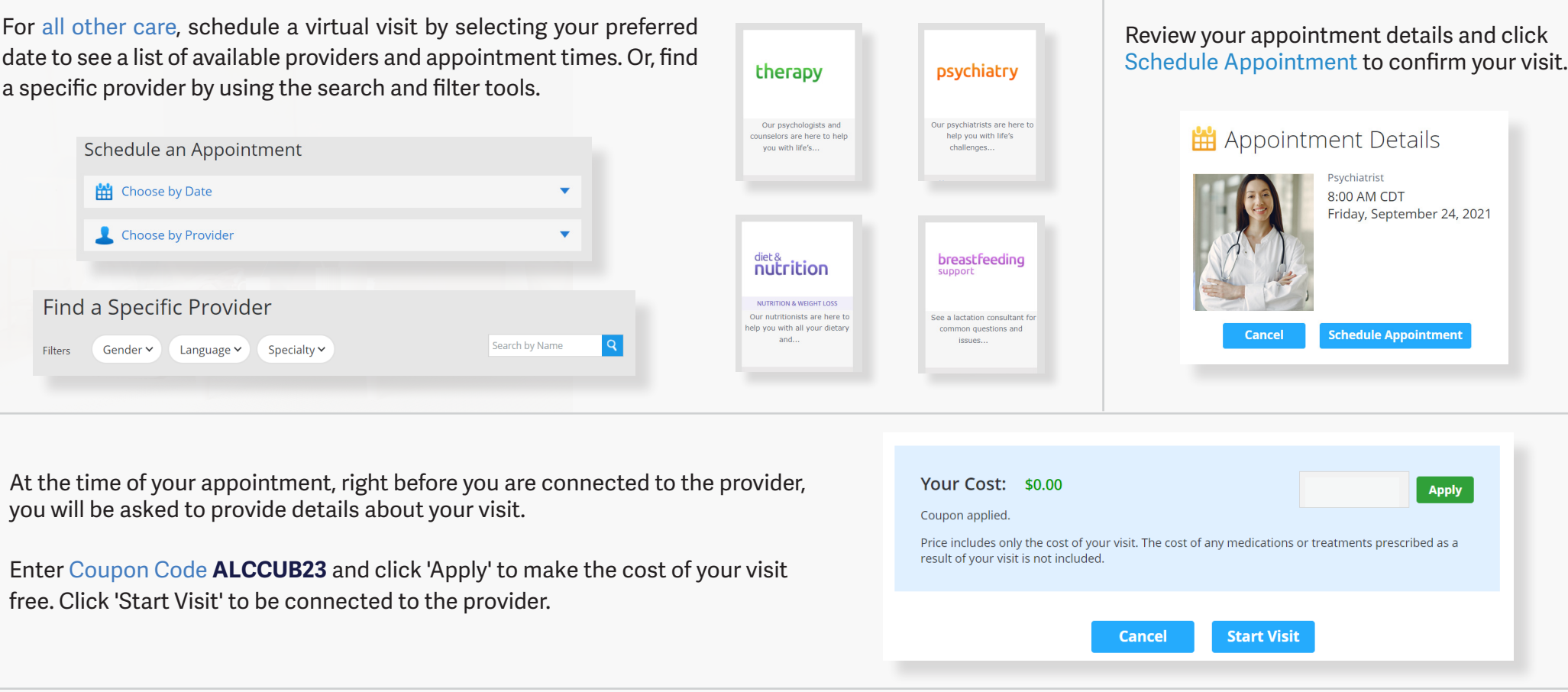

Now, it's time for your appointment!

- Your provider will thoroughly review your intake form before starting your visit.
- While you wait, a brief overview will play, easing you into the care environment, making you feel right at home with telehealth.
- Your provider will take progress notes during your visit and wrap up your visit details once your visit has ended.
- A visit summary will be sent to you via a secure message, accessible any time via the secure inbox, located right on your dashboard.

alc